# **MANUAL** UTBETALNINGSUNDERLAG

2024-05-21 Utbildningsenheten

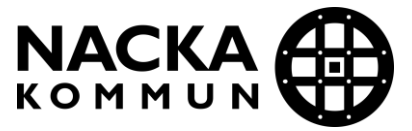

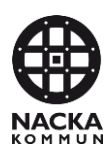

# **Innehållsförteckning**

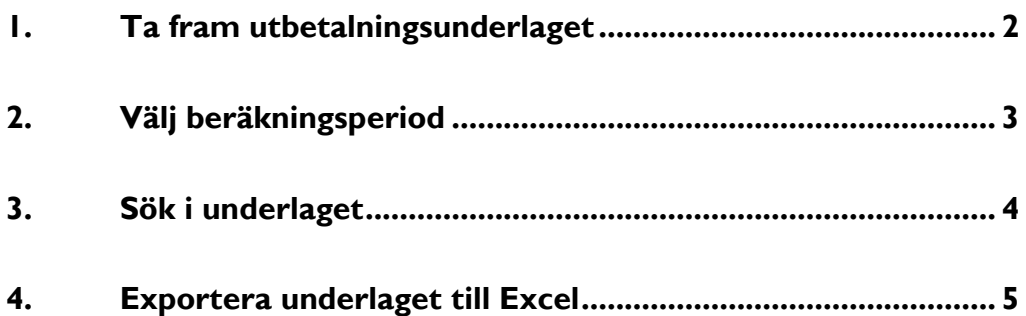

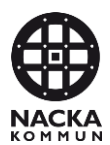

### <span id="page-2-0"></span>**1. Ta fram utbetalningsunderlaget**

När du loggat in i IST Administration når du din startsida. För att nå utbetalningsunderlaget klickar du på **IST Analys** (**1**) i menyn till vänster. Klicka därefter på **Visa** (**2**).

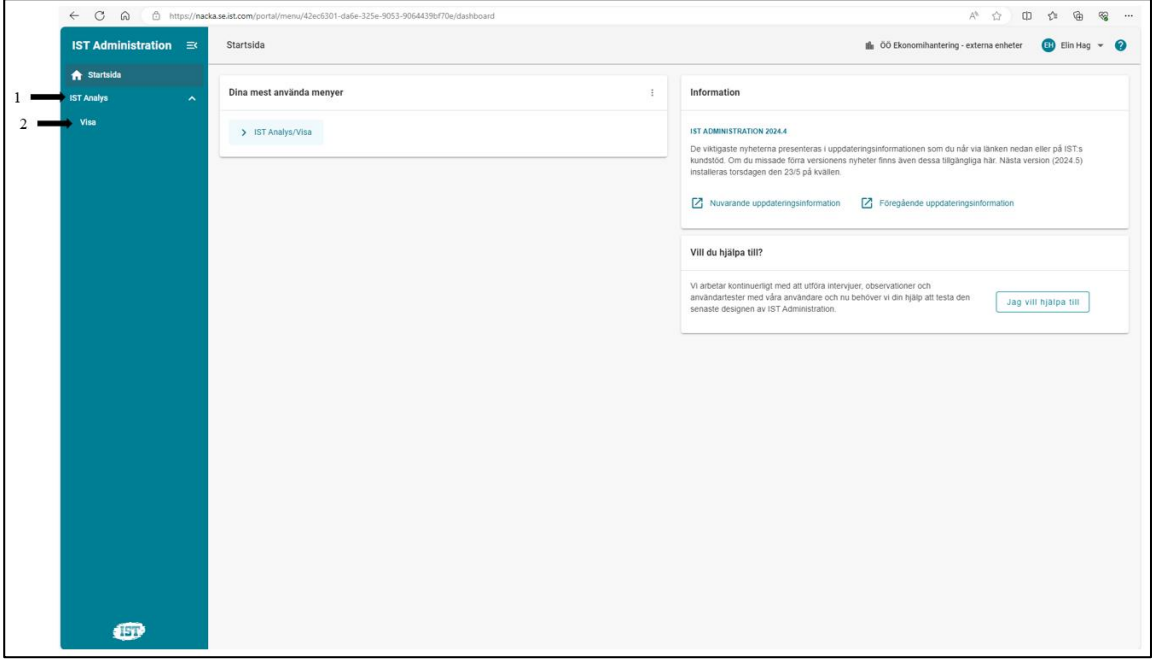

Klicka och markera **Ekonomiunderlag Resursfördelning GR** (**3**).

Klicka därefter på **Visa analys** (**4**).

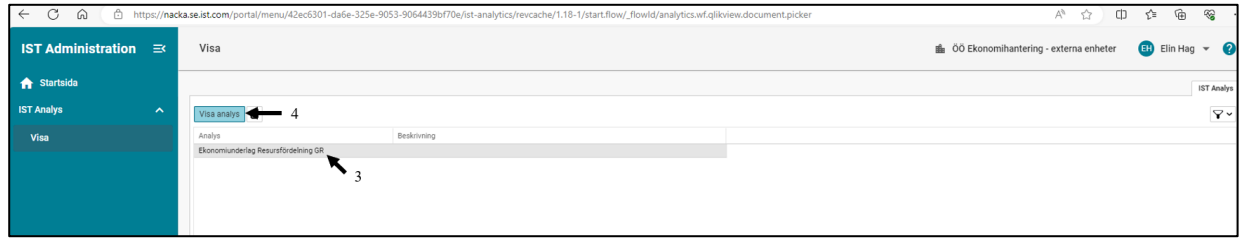

Du växlas nu över i en ny flik och kan ta del av ekonomiskt underlag.

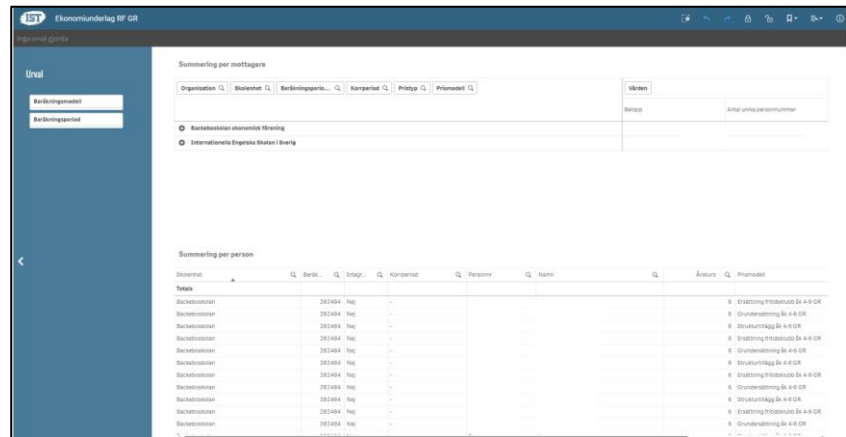

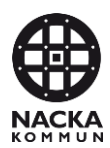

## <span id="page-3-0"></span>**2. Välj beräkningsperiod**

För att välja rätt period/ersättningsmånad klicka på **Beräkningsperiod** (**1**) i menyn till vänster.

Välj aktuell period genom att klicka på rätt år och månad (**2**).

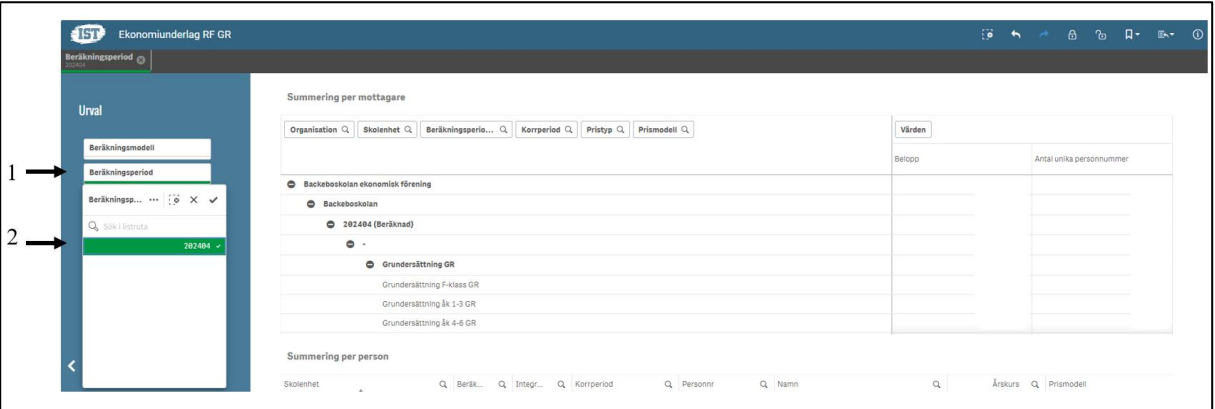

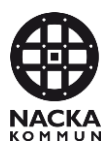

## <span id="page-4-0"></span>**3. Sök i underlaget**

För att söka i underlaget behöver du klicka på förstoringsglaset (**1**).

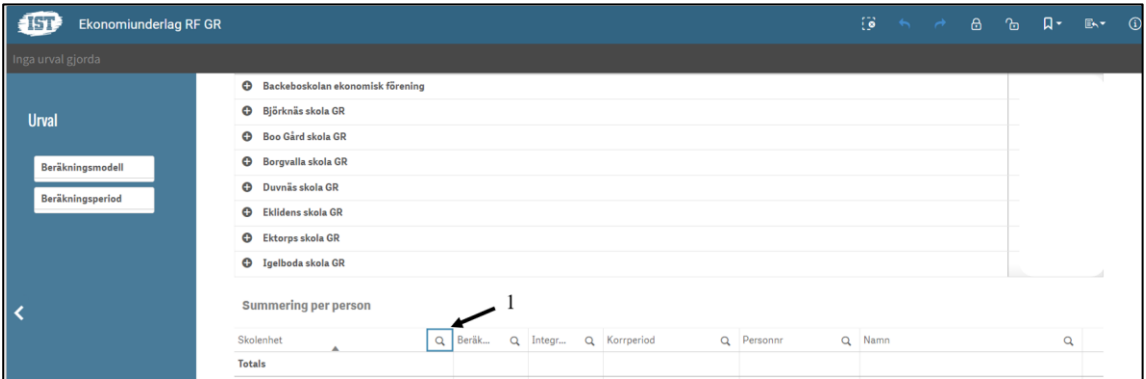

En ruta öppnas och du kan söka i sökrutan (**2**).

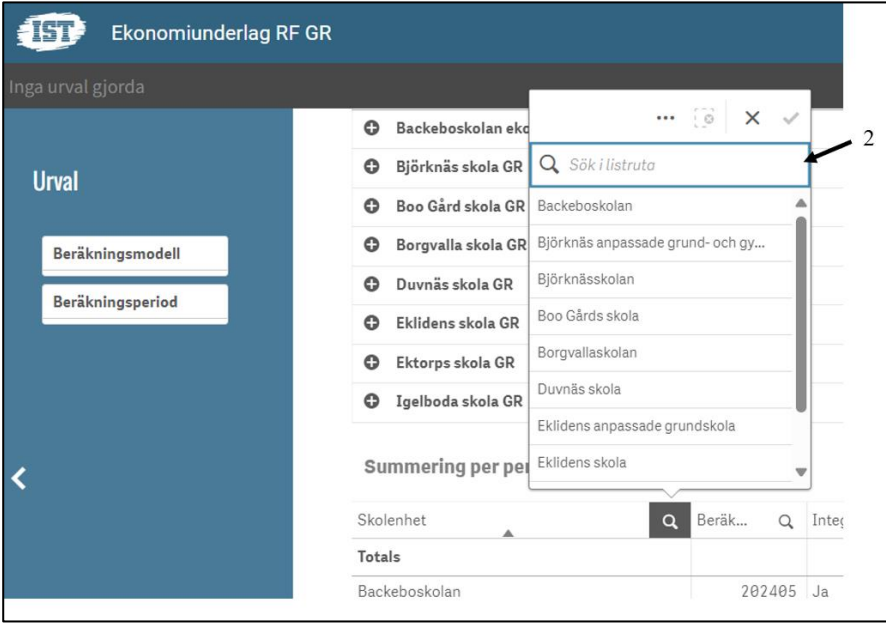

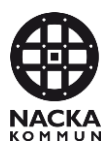

### <span id="page-5-0"></span>**4. Exportera underlaget till Excel**

Det finns några olika sätt att få ut Excellistor:

#### **Alternativ 1**

- Vänsterklicka på skolnamnet, så raden markeras med grön färg.
- Högerklicka och klicka sedan på **Expandera allt.**

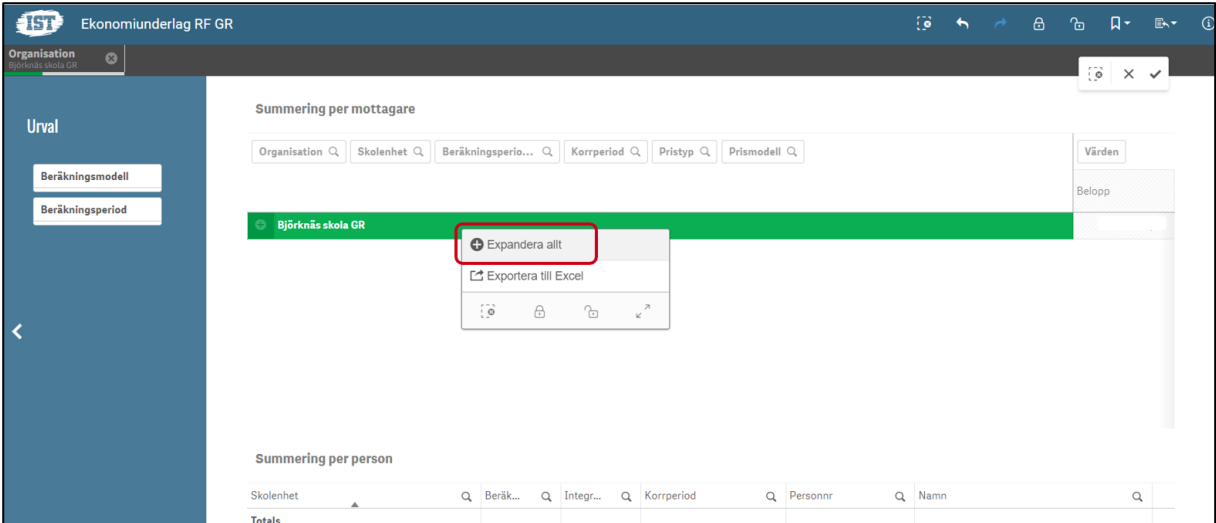

- Vänsterklicka därefter på skolnamnet på översta raden, den markeras då med grön färg.
- Högerklicka och välj sedan **Exportera till Excel.**

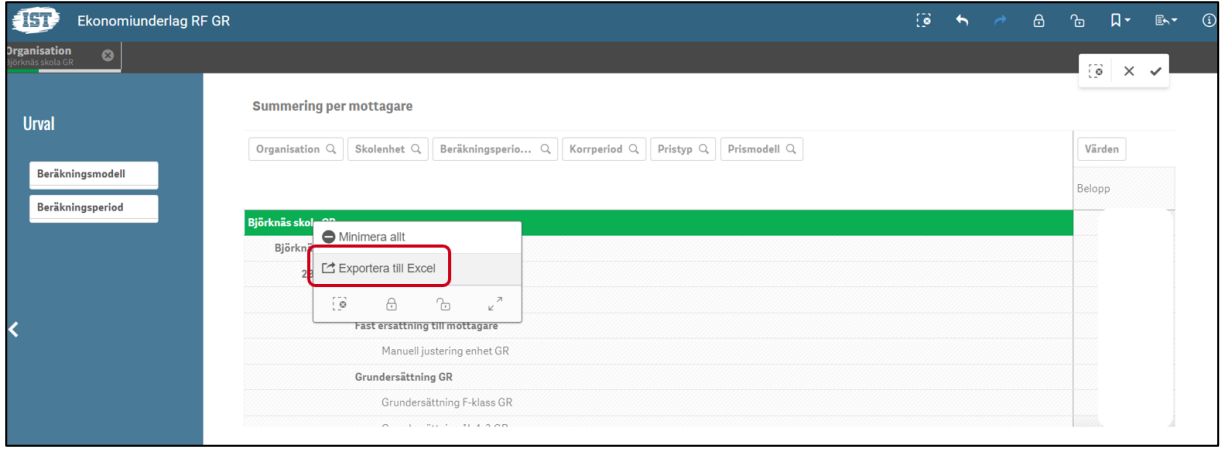

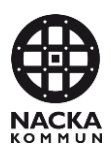

#### **Alternativ 2**

Du kan även exportera alla unika rader genom att vänsterklicka på skolnamnet under rubriken skolenhet så kolumnen markeras med grön färg.

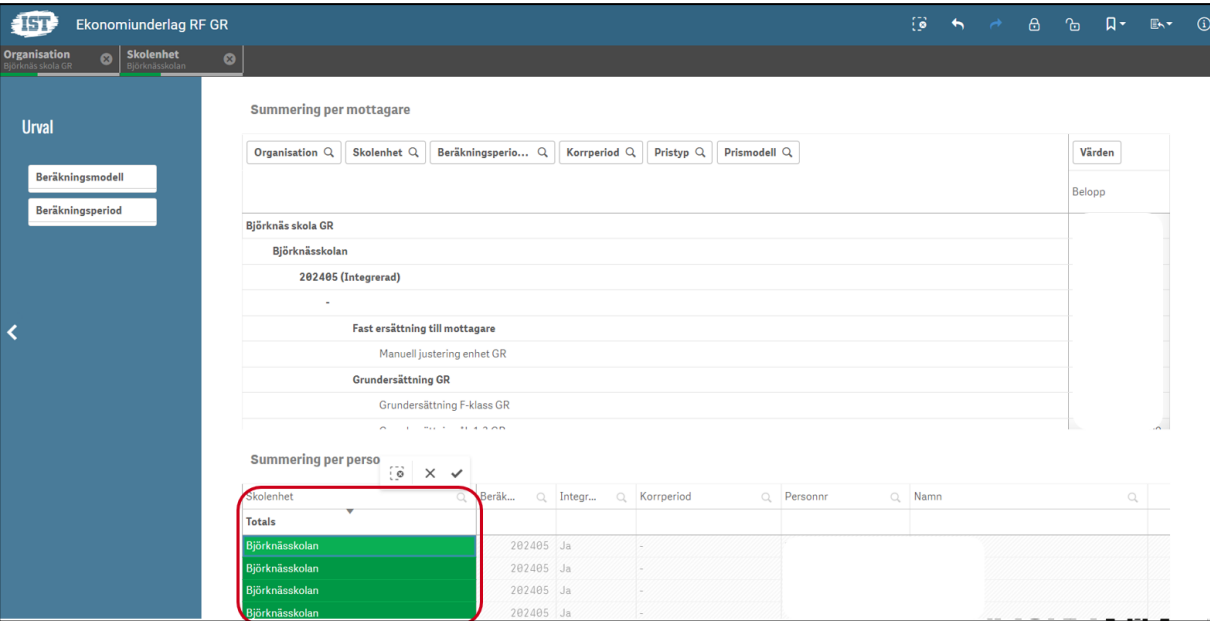

• Högerklicka och välj **Expandera allt.**

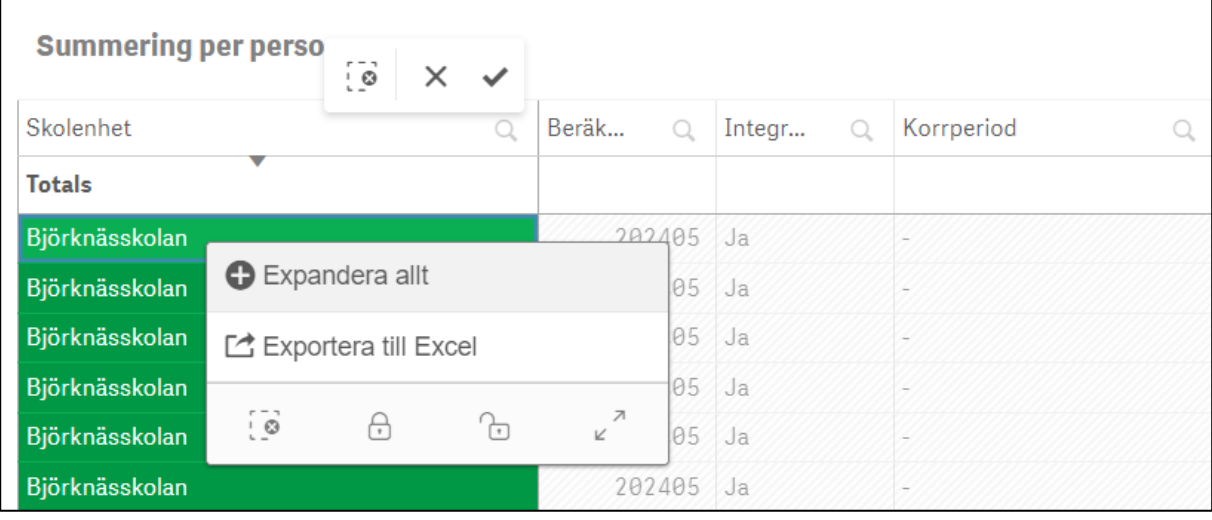

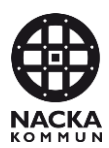

• Vänsterklicka på skolnamnet under rubriken skolenhet så kolumnen markeras med grön färg.

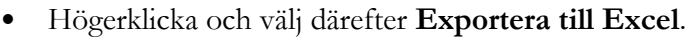

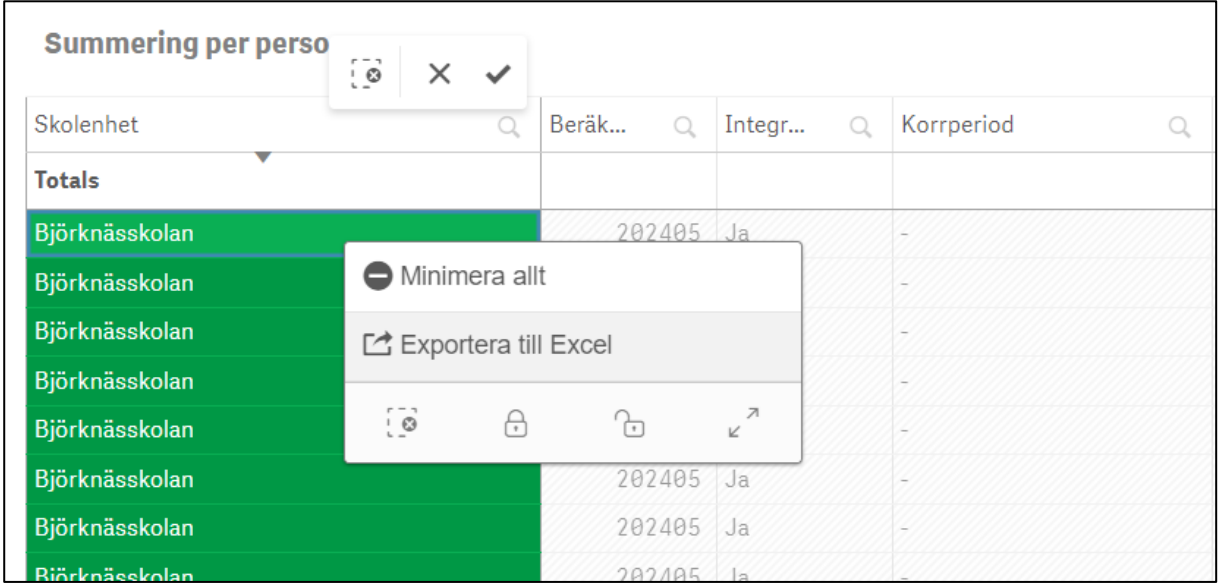

#### **Alternativ 3**

Börja med att öppna upp hela underlaget genom att klicka på samtliga plustecken i varje rad (se röd ring nedan). Endast rader synliga i din vy kommer att exporteras till Excel.

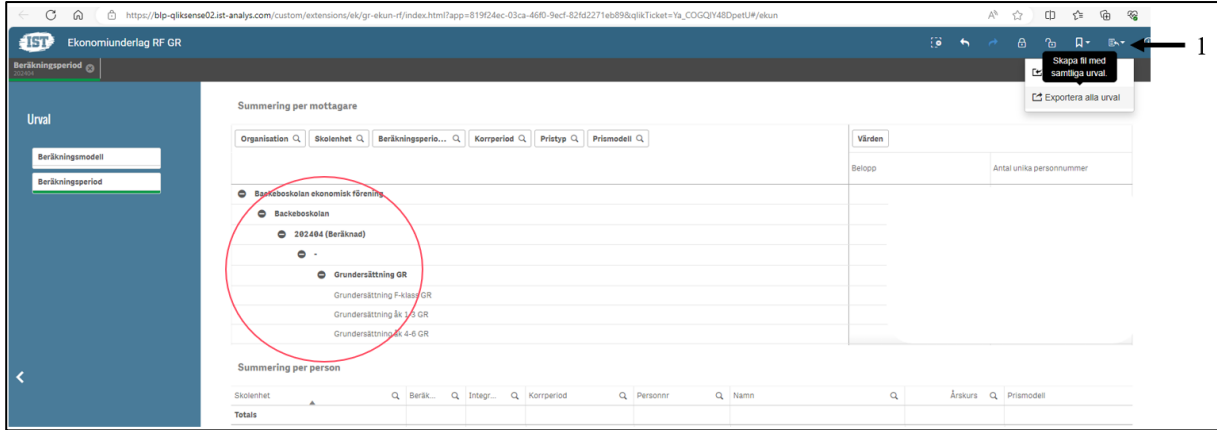

Klicka därefter på ikonen **Exportera/Importera urval** till höger i toppmenyn (**1**)

.